# MYOB Greentree Release Notes version 2022.4

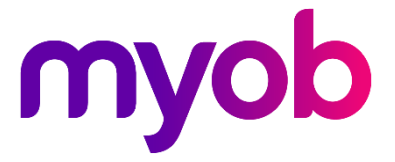

# Contents

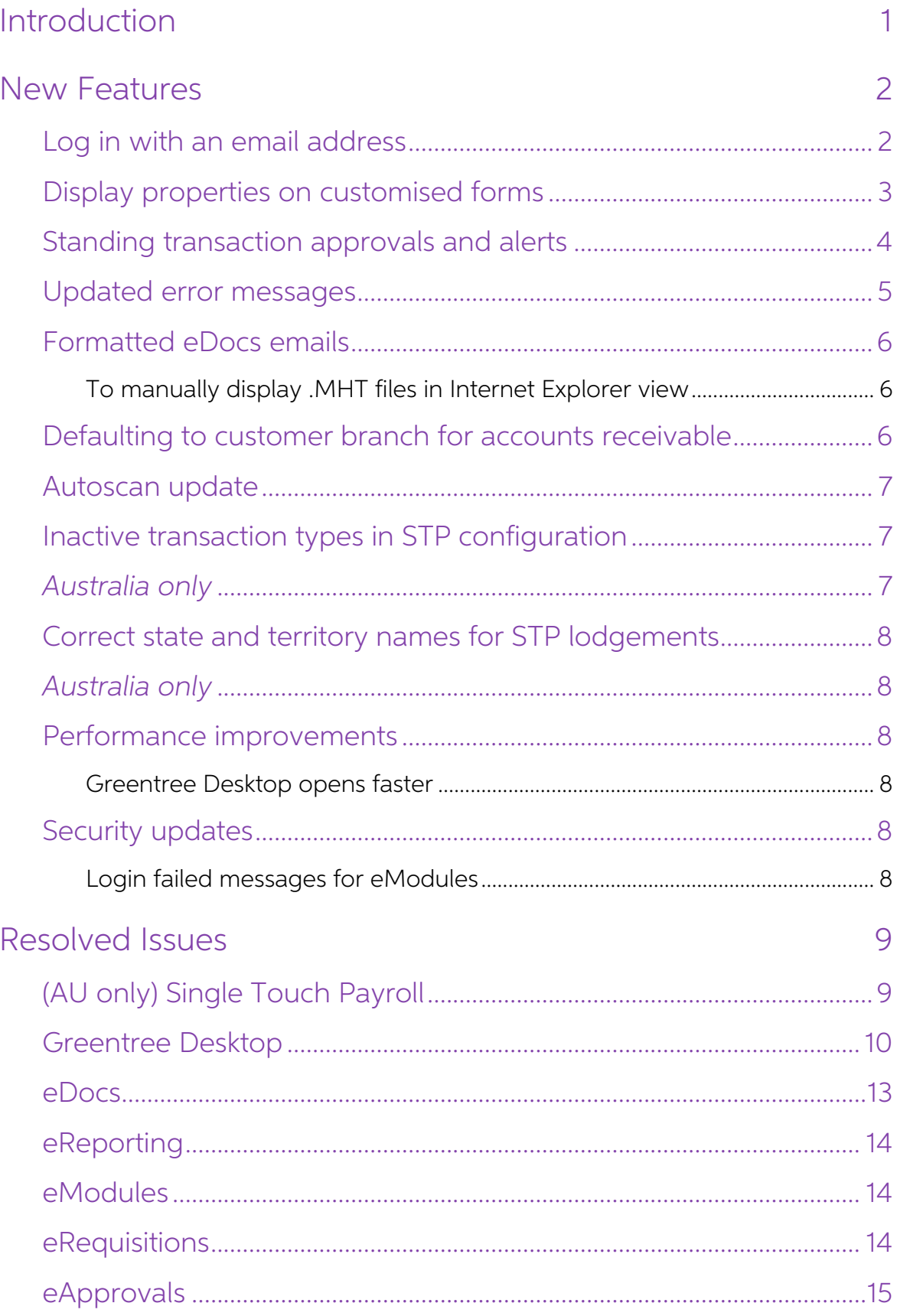

# <span id="page-2-0"></span>Introduction

The version 2022.4 release adds a range of new features, as well as improvements to existing features, performance and security.

Both Australian and New Zealand companies will benefit from new features, like logging in with an email address and adding display fields to forms using Windows<br>Designers, among others.

For Australian companies, there are also Single Touch Payroll (STP) improvements, which make it easier to assign STP components to inactive transaction types, and to help avoid lodgement issues by ensuring state and territory names are correct in employee details.

This release also addresses a range of issues identified in previous releases, including various STP issues.

The sections below provide full information on all of the changes included in this release.

# <span id="page-3-0"></span>New Features

# <span id="page-3-1"></span>Log in with an email address

Users can now log in with their email address to access Greentree Desktop and Greentree Browser, Greentree API, as well as FREE functions and ODBC. Users can still log in with their username.

To allow users to log in with an email address, a super user can select the **Allow log in with email address** checkbox on **Account settings** tab of the **General System Preferences** form.

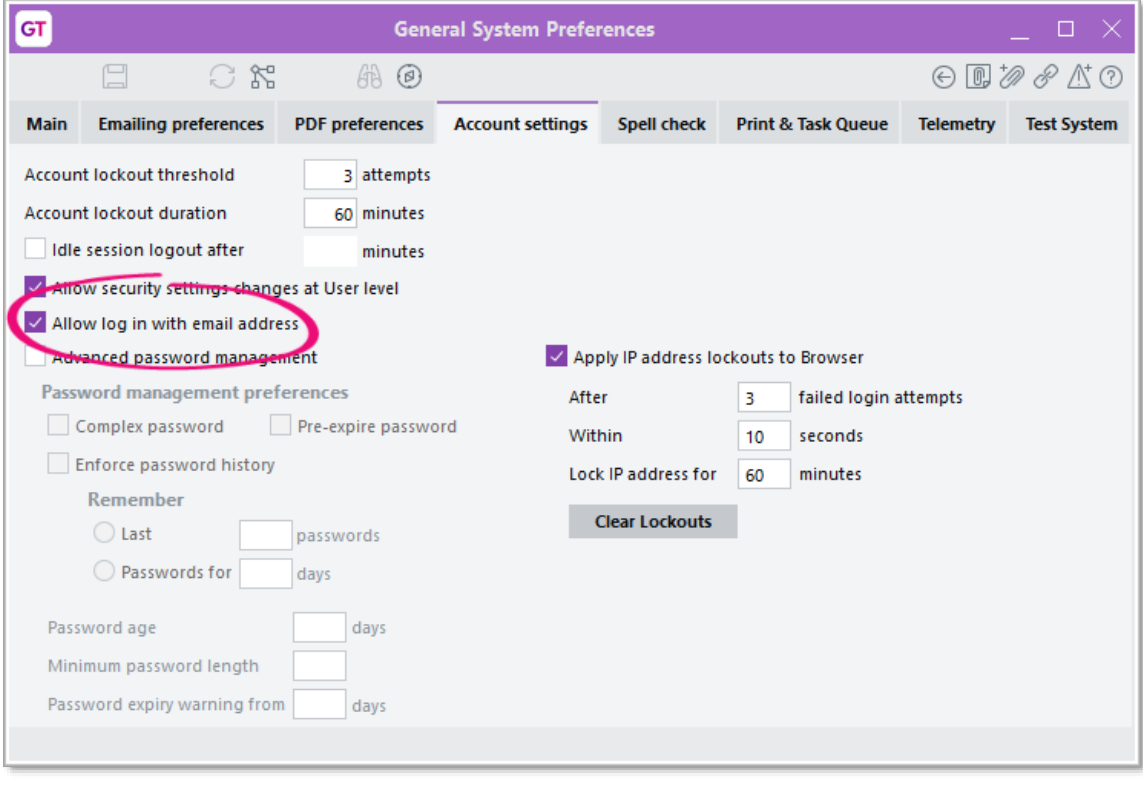

Note: There are some limitations when logging in with an email address:

- If multiple users have the same email address, they won't be able to use that email address to log in, and they'll need to log in with their usernames.
- email address to log in, and they'll need to log in with their usernam<br>When logging into ODBC, the username field can't fit more than 15<br>characters. This is a pre-existing limitation of the JADE ODBC driver.
- When logging in to FREE, the username field can't fit more than 30 characters.

# <span id="page-4-0"></span>Display properties on customised forms

In Windows Designer, you can now add a read-only field that displays standard, plugin and dynamic properties (configured on the **Class Maintenance** form) by clicking the new **Add display field** option.

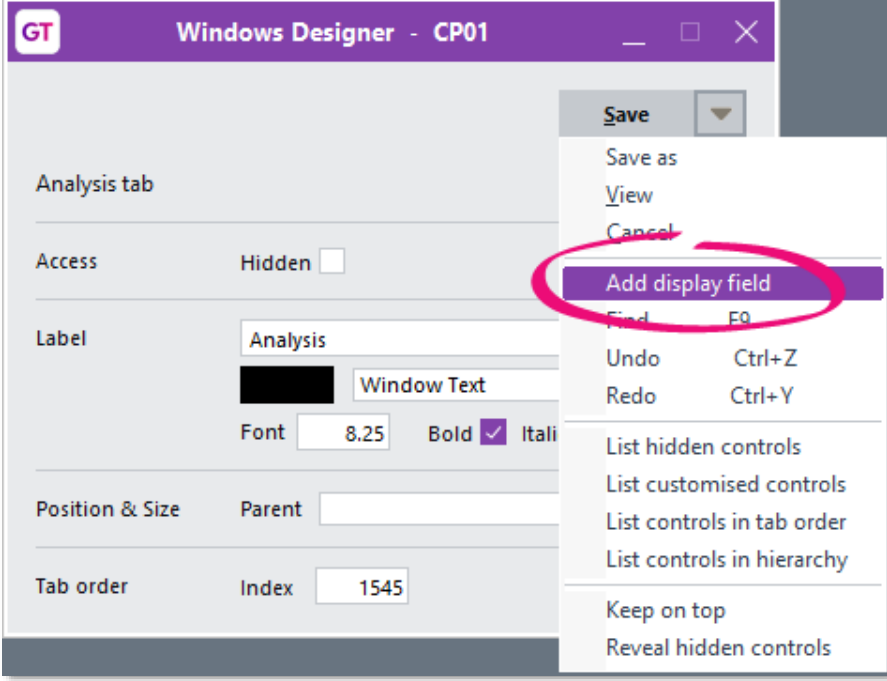

The Property field lets you choose which property to display. The Label field lets you add text that describes the property.

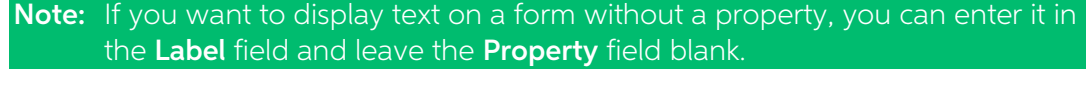

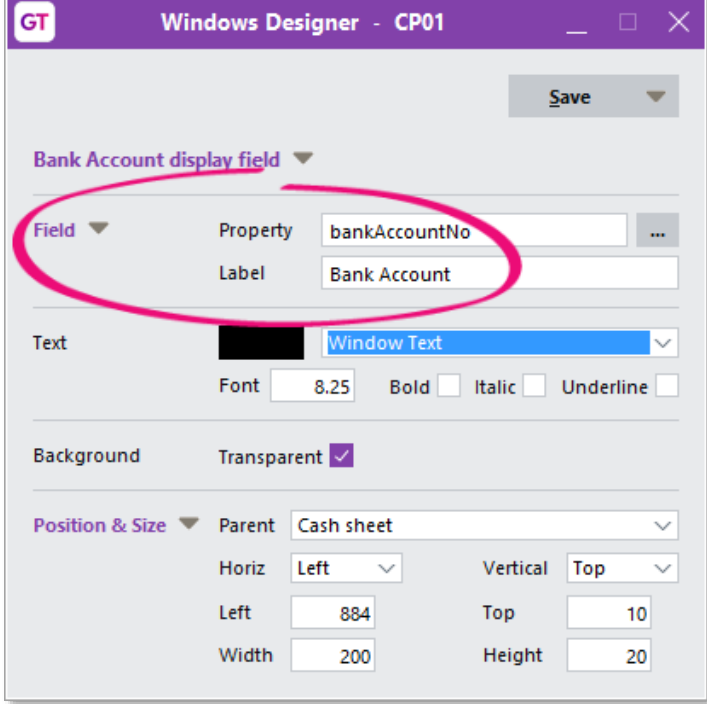

# <span id="page-5-0"></span>Standing transaction approvals and alerts

You can now set approval and alert rules to trigger when a transaction is created from a standing transaction.

To do so, select the Created from Standing Transaction checkbox in the Programmatic section of the **Rule Maintenance** form.

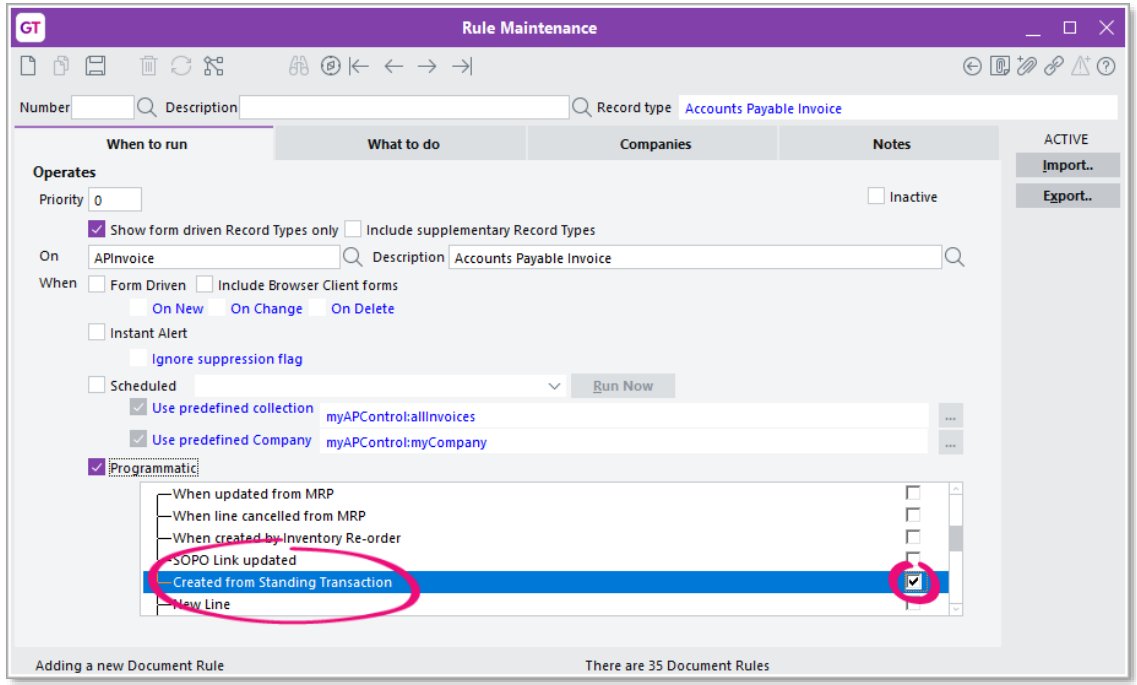

This rule can apply to the following transaction types:

- AP invoices
- AR invoices
- GL payments
- GL receipts
- GL journals
- purchase orders
- sales orders.

### <span id="page-6-0"></span>Updated error messages

Previously, when an error occurred, it would take some time for the error message to appear. Now, error messages appear immediately, so you can stay informed.

When an error message first appears, it briefly describes the problem while the error details are written to a log file.

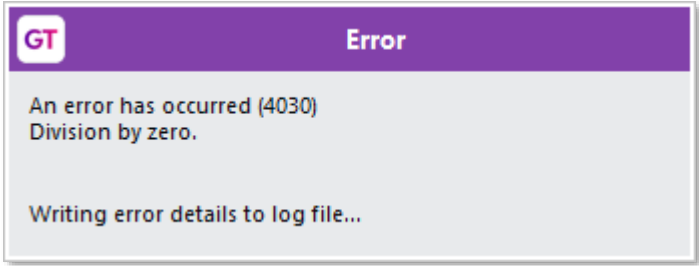

After the log file is written, the usual options become available. For unhandled exception errors, the options are **Debug, Extract log** and **OK**.

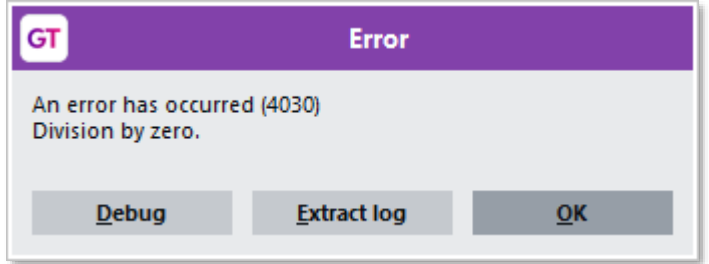

For other errors, those options are **Extract log** and OK.

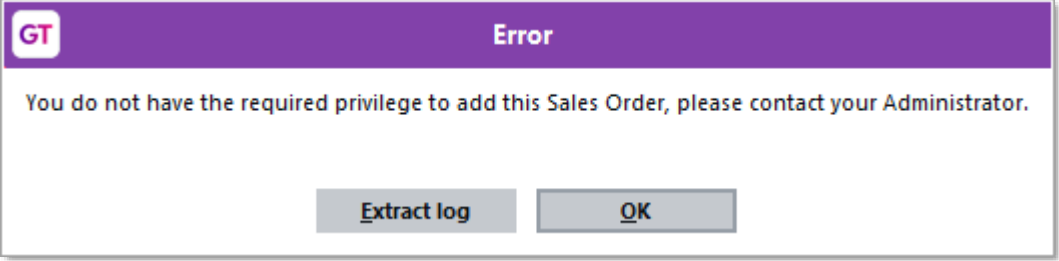

## <span id="page-7-0"></span>Formatted eDocs emails

You can now view eDocs emails in their original formatting and with fully rendered images by selecting the new **Internet Explorer Display** checkbox on the **eDocs Module Control** form. By default, this checkbox isn't select

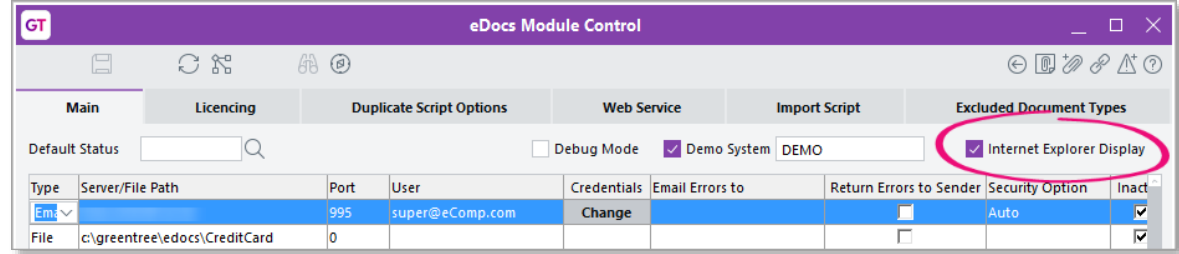

The new checkbox is useful for sites that make extensive use of eDocs and need to<br>review emails imported by eDocs with fully rendered images and layout. Sites that only<br>occasionally need to review emails can choose to use

#### <span id="page-7-1"></span>To manually display .MHT files in Internet Explorer view

- 1. Open attachments to the document.
- 2. Select the email (in .MHT format).
- 3. Save the attachment to a file.
- 4. Open the file in Microsoft Edge, which renders the file in Internet Explorer mode.

**Note:** This feature was added to resolve an issue that was introduced when<br>Microsoft stopped supporting Internet Explorer, including the older Internet<br>Explorer control. The underlying library (ieframe.dll) is part of the

# <span id="page-7-2"></span>Defaulting to customer branch for accounts receivable

For companies that don't use AR batches, when creating an AR credit note, AR receipt, AR refund or AR journal, a message opens that lets you change the branch to the customer's branch.

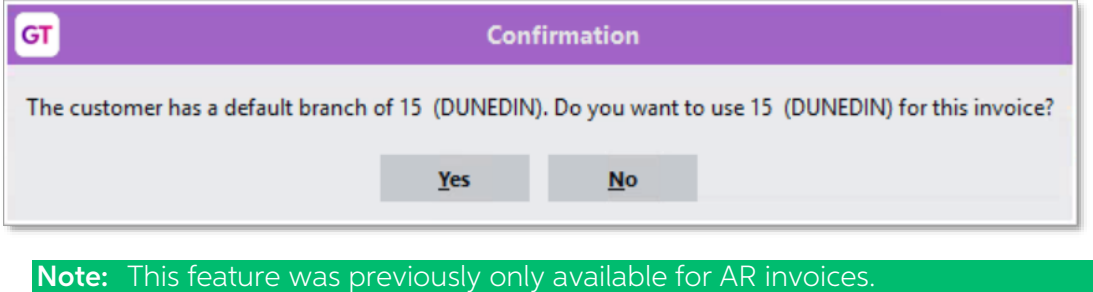

## <span id="page-8-0"></span>Autoscan update

Autoscan now uses the latest version of the third-party barcode reader. The old<br>DTK.BarReader.dll and DTK.BarReader.xml files have been replaced with a new<br>DTKBarReader.dll file.

Note: Previously, we recommended you to disable Jade process monitoring, so<br>you could bypass the barcode reader's licence screen in older versions of<br>the barcode reader. With the new autoscan version, this is no longer necessary. We now recommend that you re-enable Jade process monitoring. In the [FaultHandling] section of the server and client INI files, you should set EnableSentinel as true.

# <span id="page-8-1"></span>Inactive transaction types in STP configuration

#### <span id="page-8-2"></span>Australia only

You can now include inactive transaction types on the **STP Configuration** form by selecting the new **Include Inactive Types** checkbox.

This makes it easy to make sure that you've assigned an STP component to inactive transaction types. Additionally, if any active or inactive transaction type hasn't been assigned an STP component, you'll no longer be able

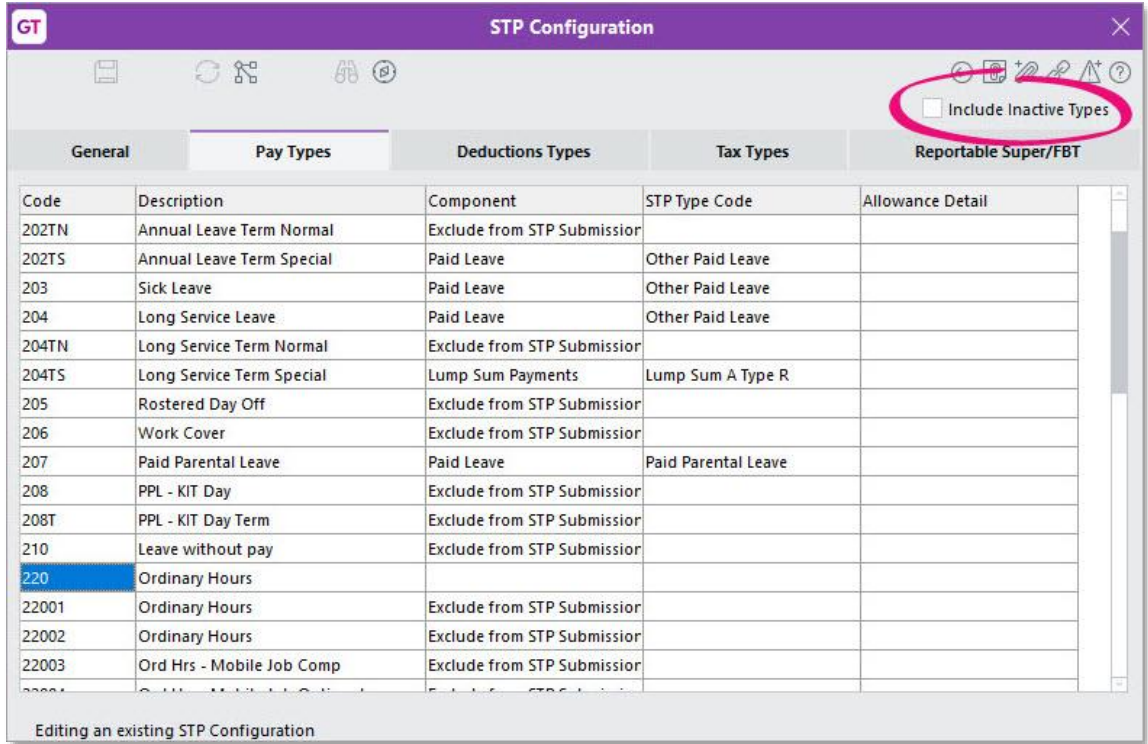

# <span id="page-9-0"></span>Correct state and territory names for STP lodgements

<span id="page-9-1"></span>Australia only

In an employee's details, the name of their state or territory needs to be correctly abbreviated. For example, **VIC** instead of **Victoria**. If the name isn't abbreviated, you can get errors when submitting an STP lodgement

To make it easier to enter the proper abbreviation, a warning will now appear if you save the **HR Employee Maintenance - Payroll** form without correctly abbreviating a state or territory name.

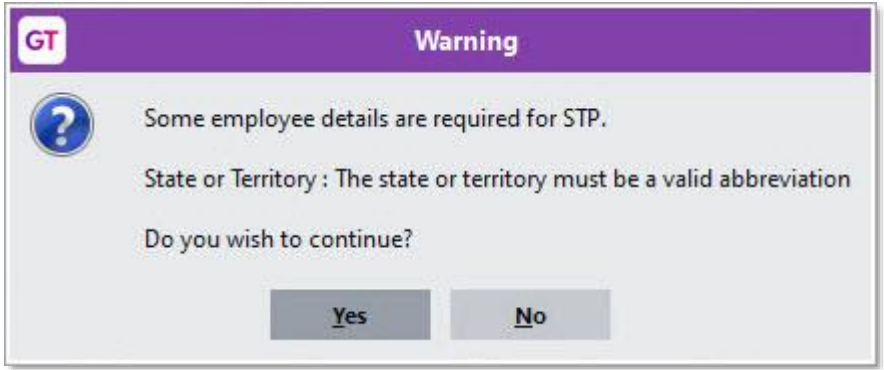

### <span id="page-9-2"></span>Performance improvements

#### <span id="page-9-3"></span>Greentree Desktop opens faster

The main Greentree Desktop form now opens faster. This will be most noticeable when logging in or changing companies on a slow network connection.

# <span id="page-9-4"></span>Security updates

#### <span id="page-9-5"></span>Login failed messages for eModules

The message a user sees after failing to log in to eModules has changed:

- If a user with access rights to eModules enters the wrong login details, or their account is locked, they see a generic message: "Login failed. Please try again or contact your system administrator." The message no longe
- If a user without access rights tries to log in, they see a message that says they don't have permission to log in.

# <span id="page-10-0"></span>Resolved Issues

# <span id="page-10-1"></span>(AU only) Single Touch Payroll

The following Single Touch Payroll issues have been resolved in Greentree Desktop.

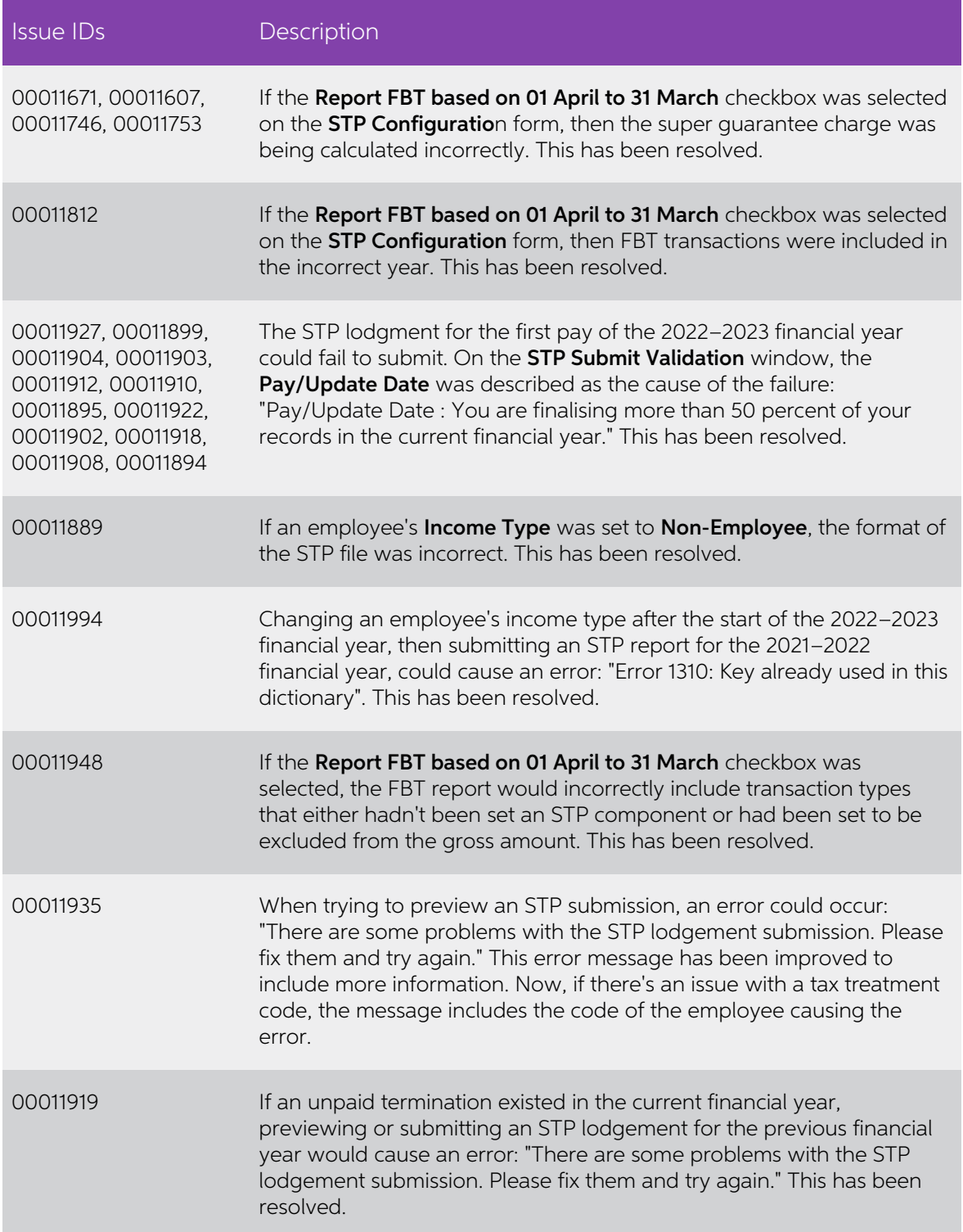

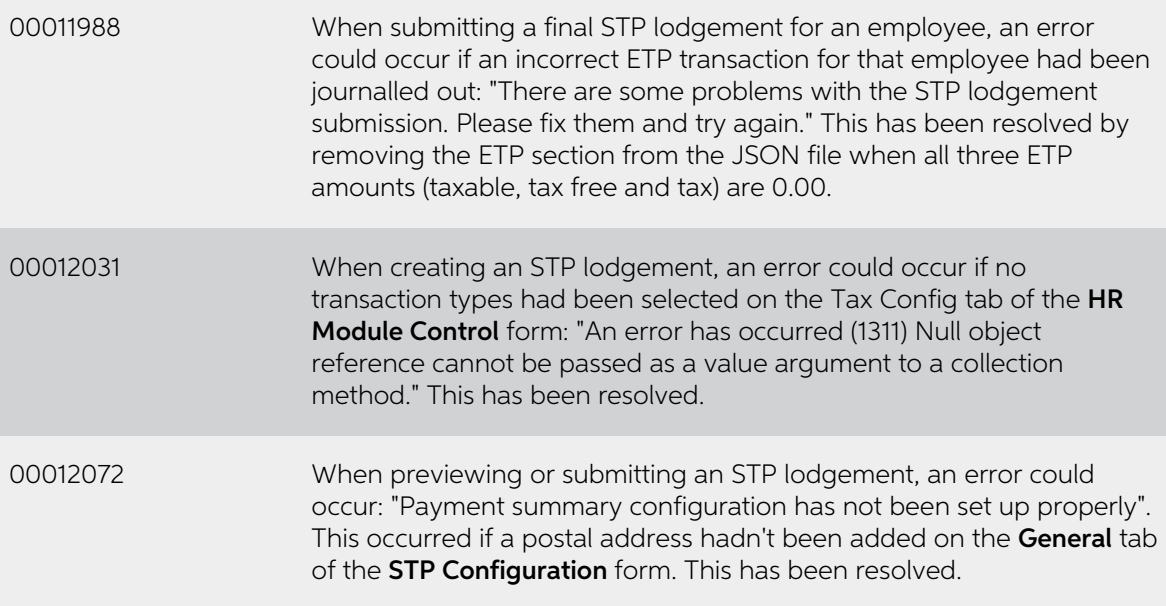

## <span id="page-11-0"></span>Greentree Desktop

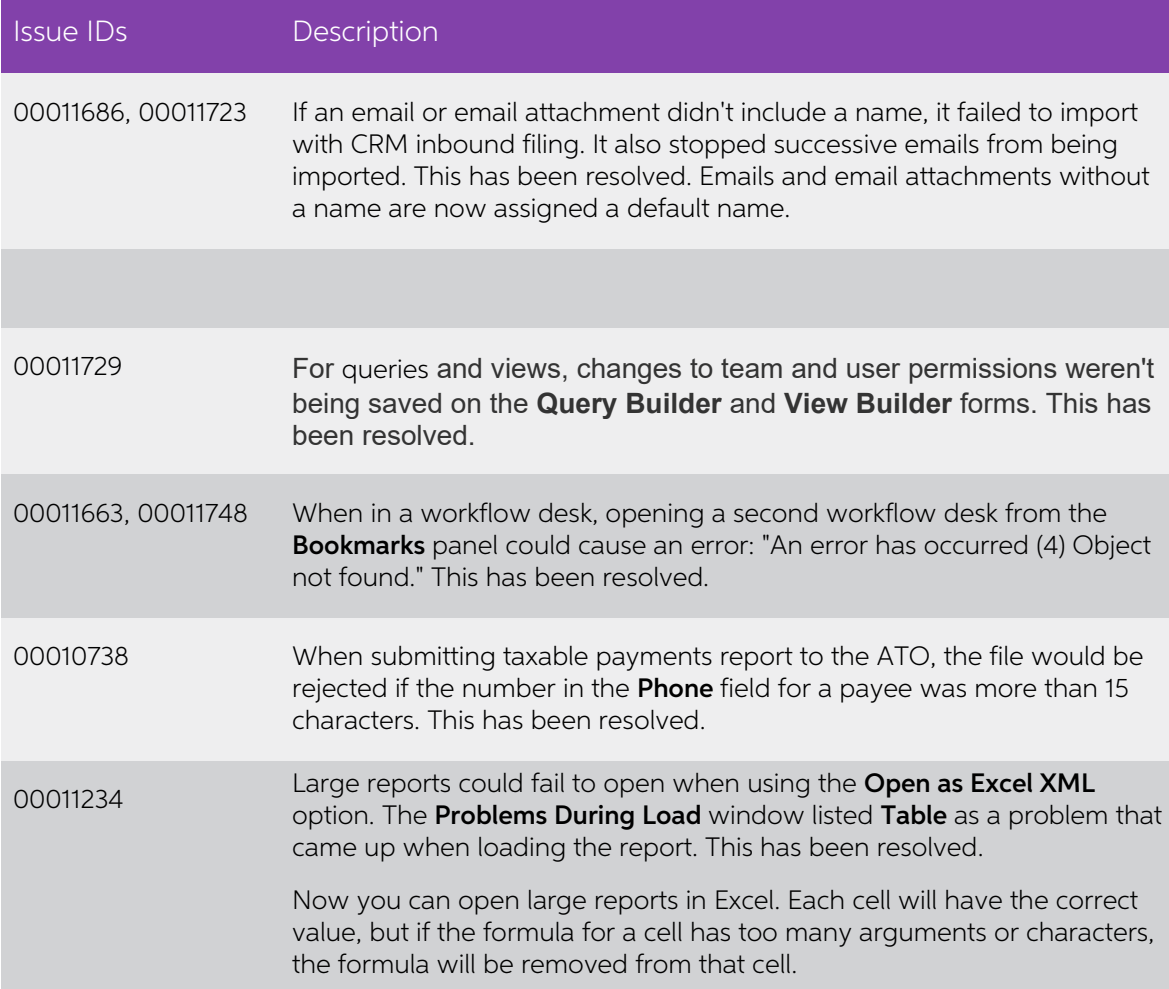

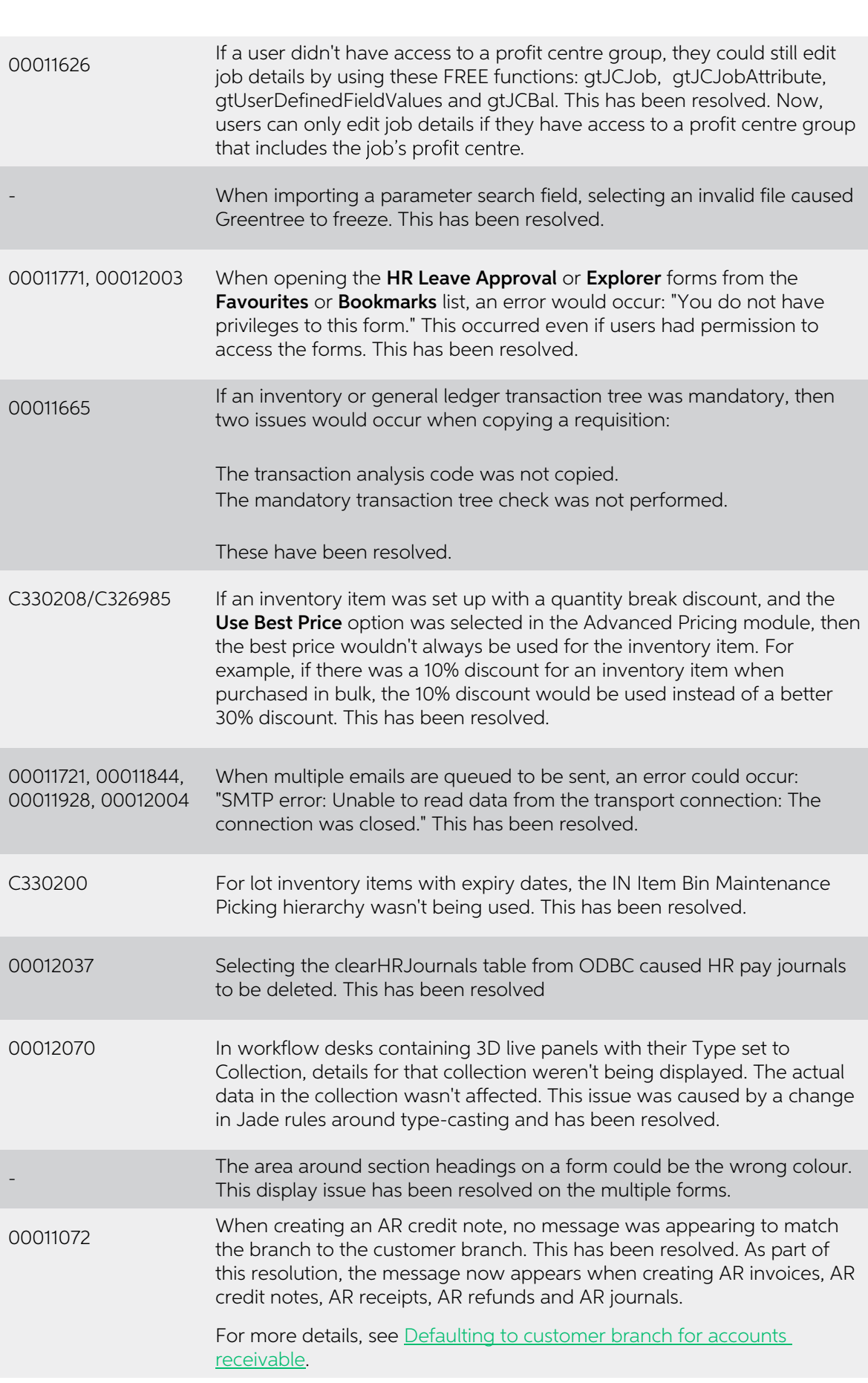

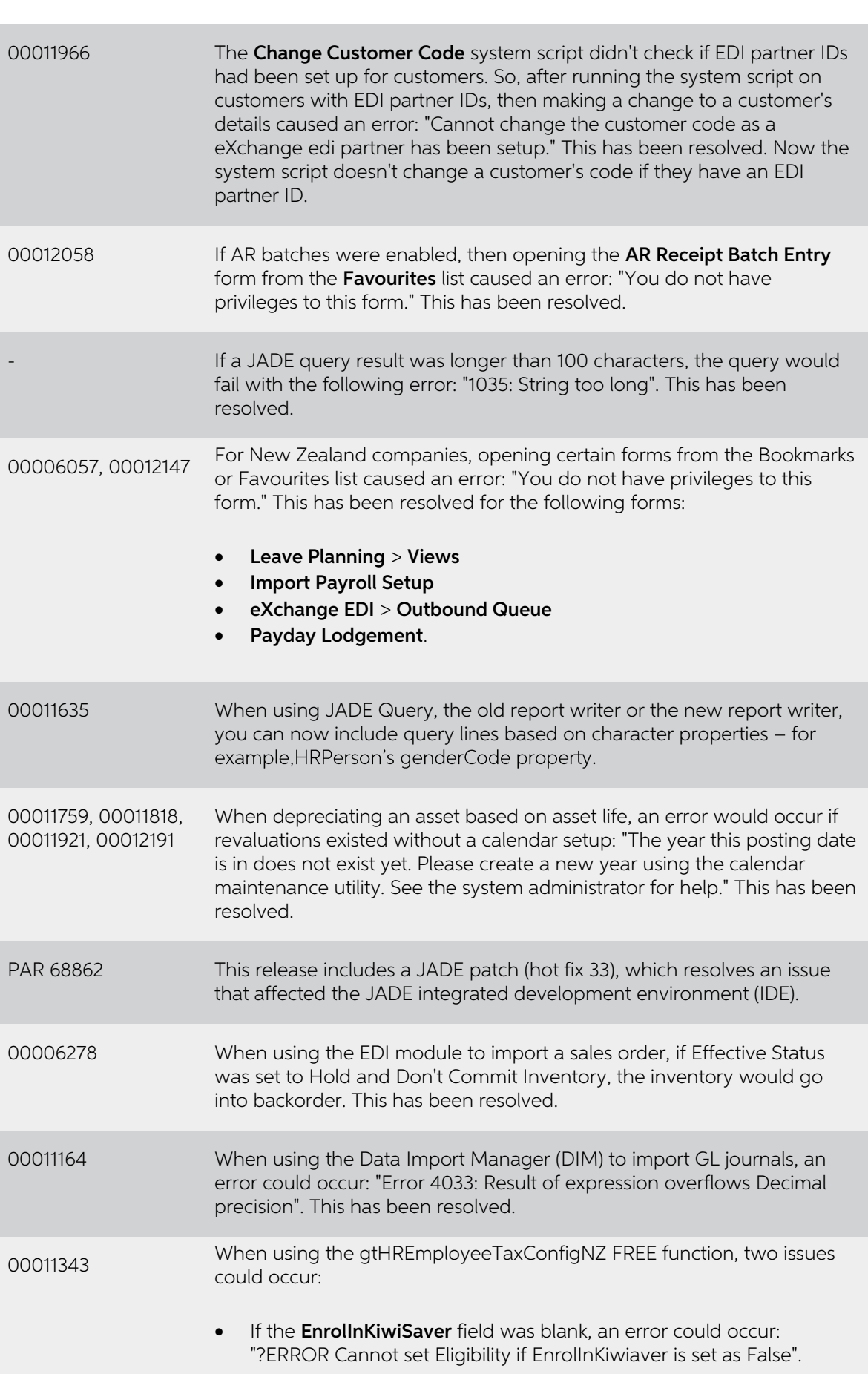

• On the HR Employee Maintenance form in Greentree Desktop, not<br>selecting the Enrol in KiwSaver checkbox could cause a new<br>employee's KiwiSaver status to be set to Existing KiwiSaver member.

These have been resolved.

#### <span id="page-14-0"></span>eDocs

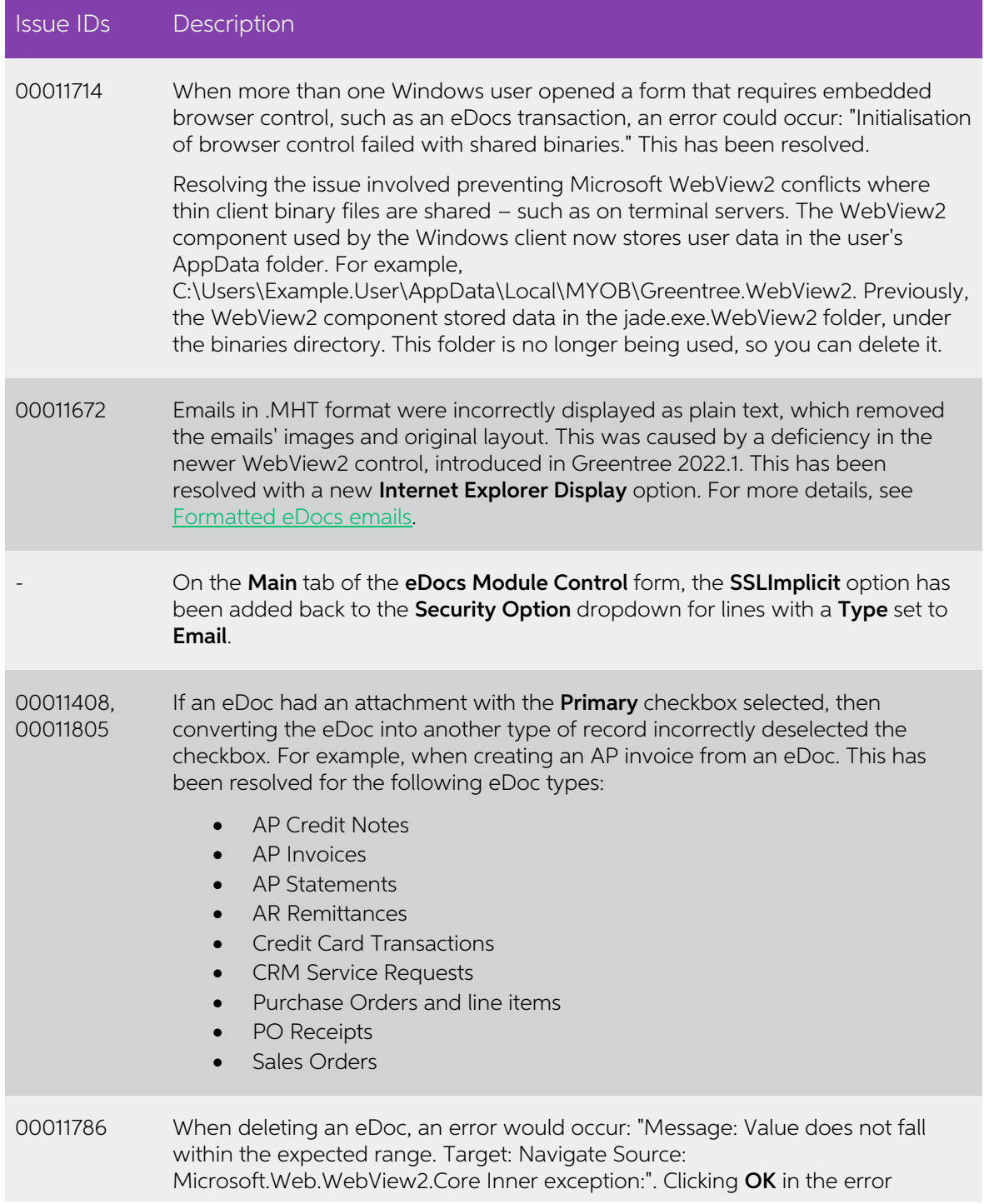

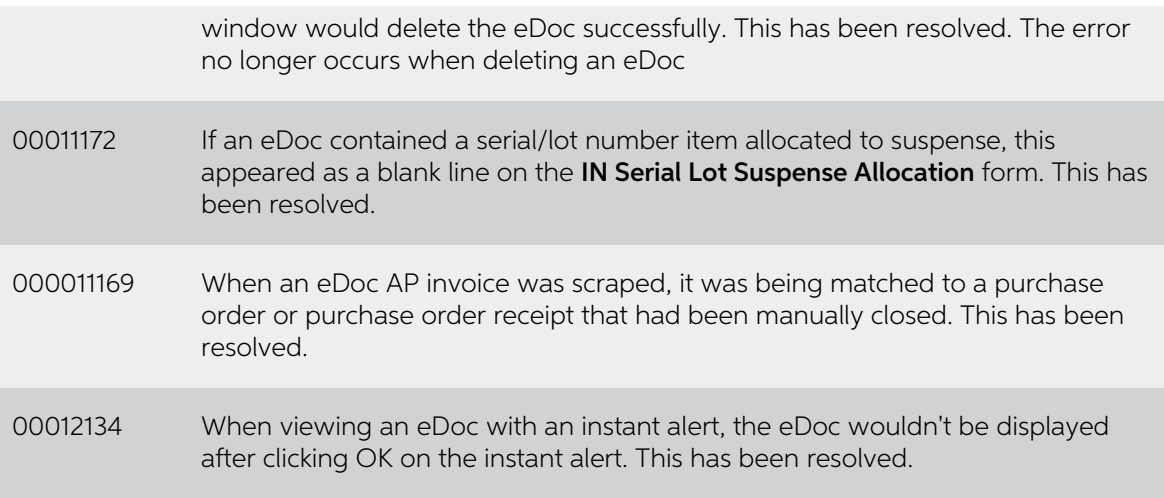

## <span id="page-15-0"></span>eReporting

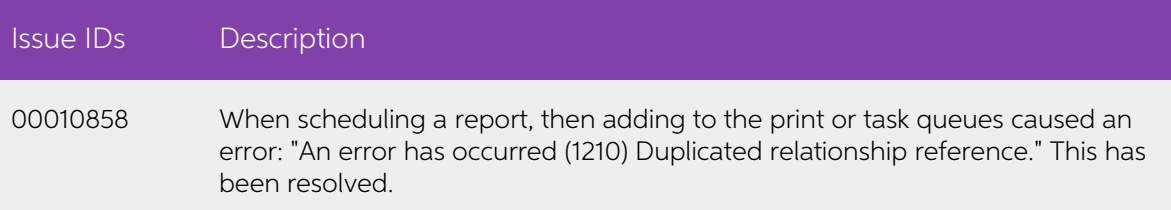

## <span id="page-15-1"></span>eModules

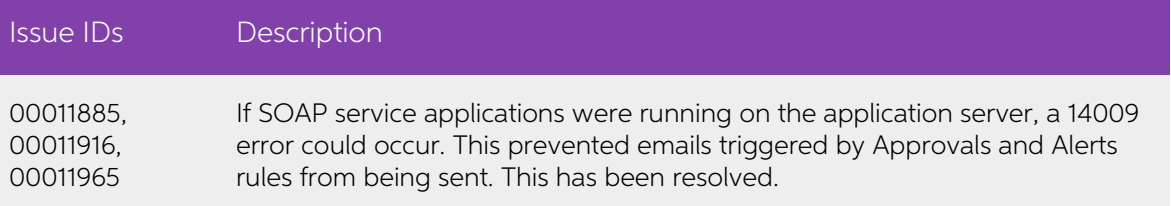

## <span id="page-15-2"></span>eRequisitions

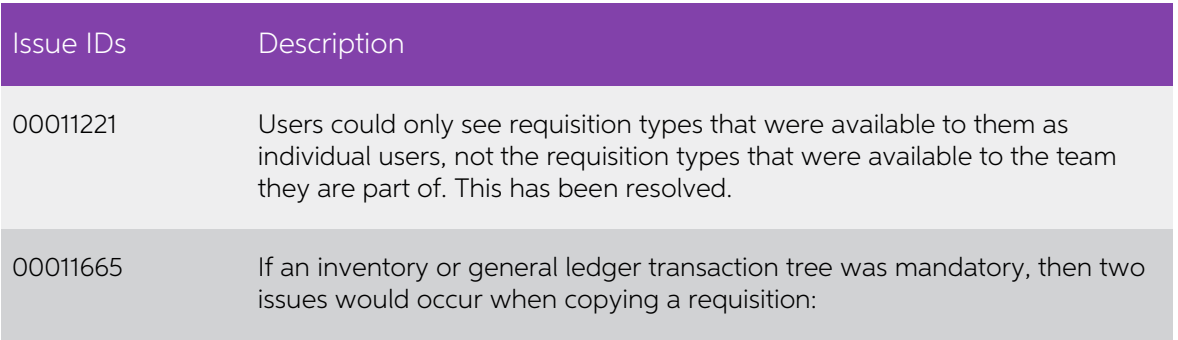

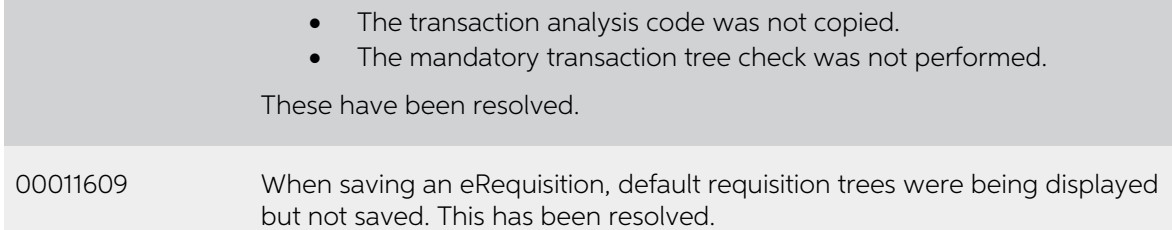

# <span id="page-16-0"></span>eApprovals

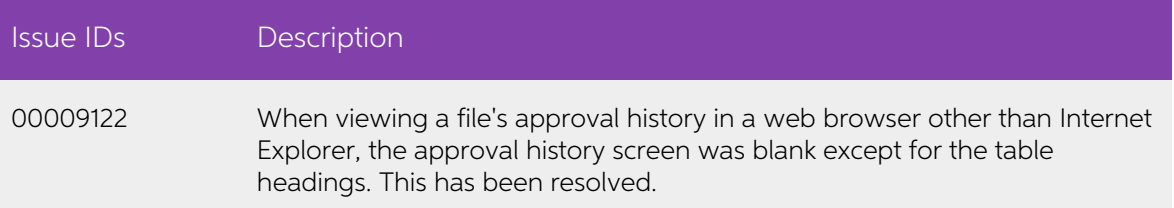